**Research Intelligence** 

# **Scopus Author ID – link to ORCID**

Thais Vick, PhD - Customer Consultant

**Empowering Knowledge** 

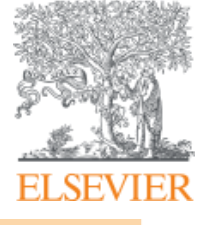

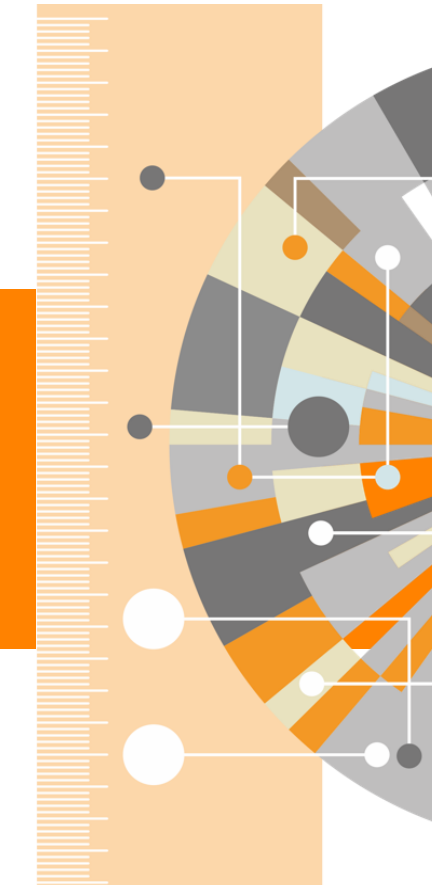

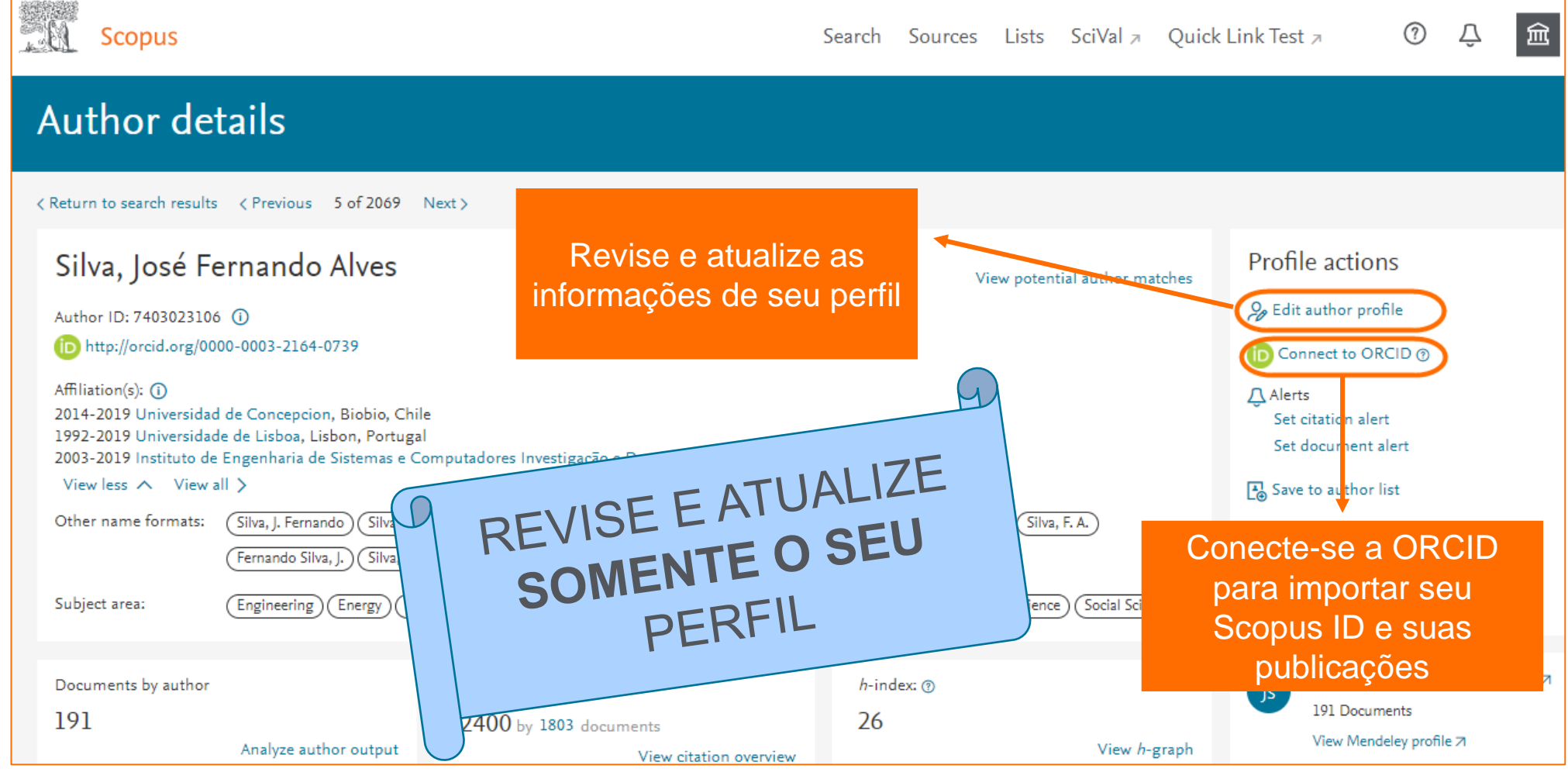

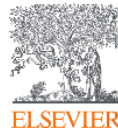

- 1. Acesse Scopus: [www.scopus.com](http://www.scopus.com/) com seu usuário e senha;
- 2. Faça uma busca pelo seu perfil de autor;
- 3. Entre em seu perfil e clique na opção "Edit Author Profile"

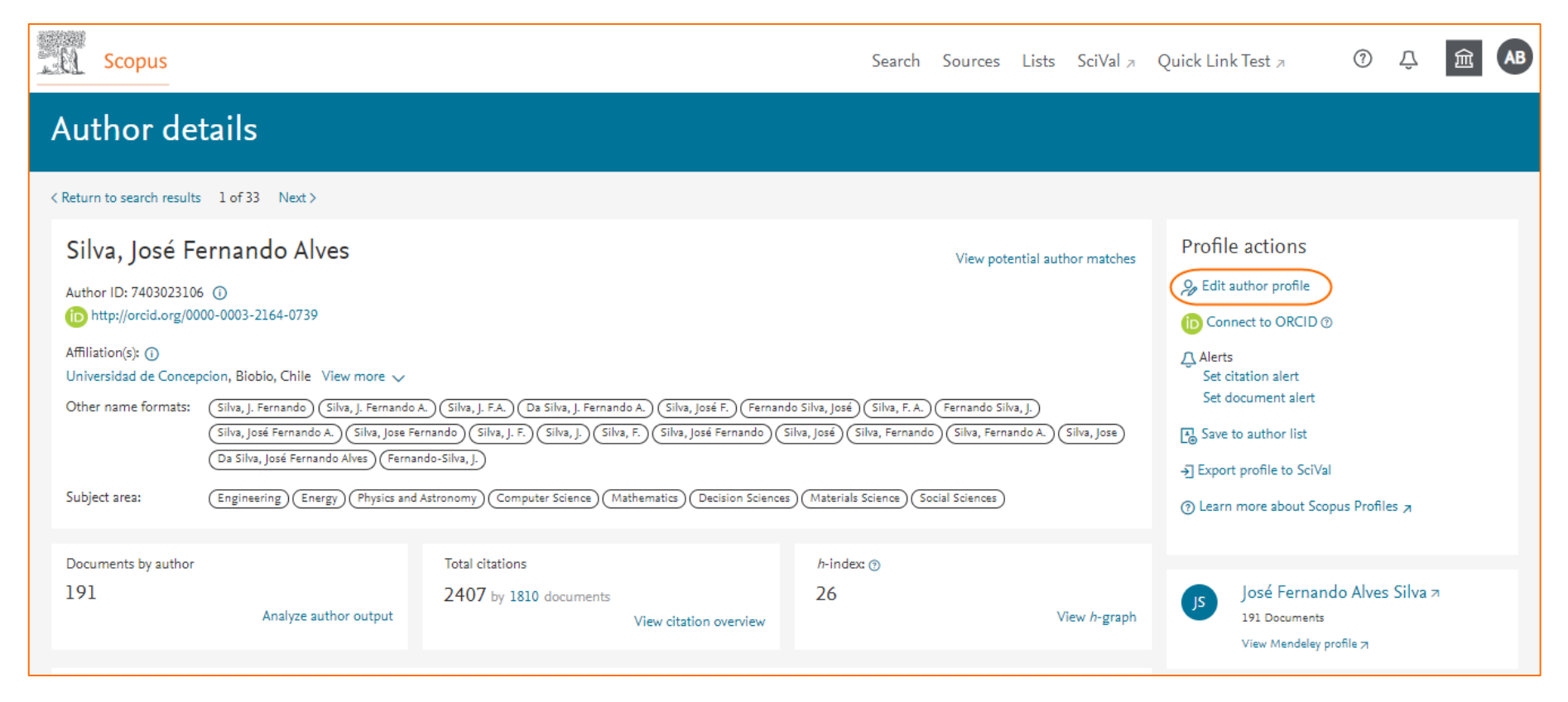

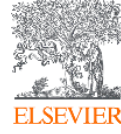

- 4. Selecione a opção "Proceed to make changes" para acessar o Author Feedback Wizard;
- 5. Selecione o nome de preferência para o seu perfil

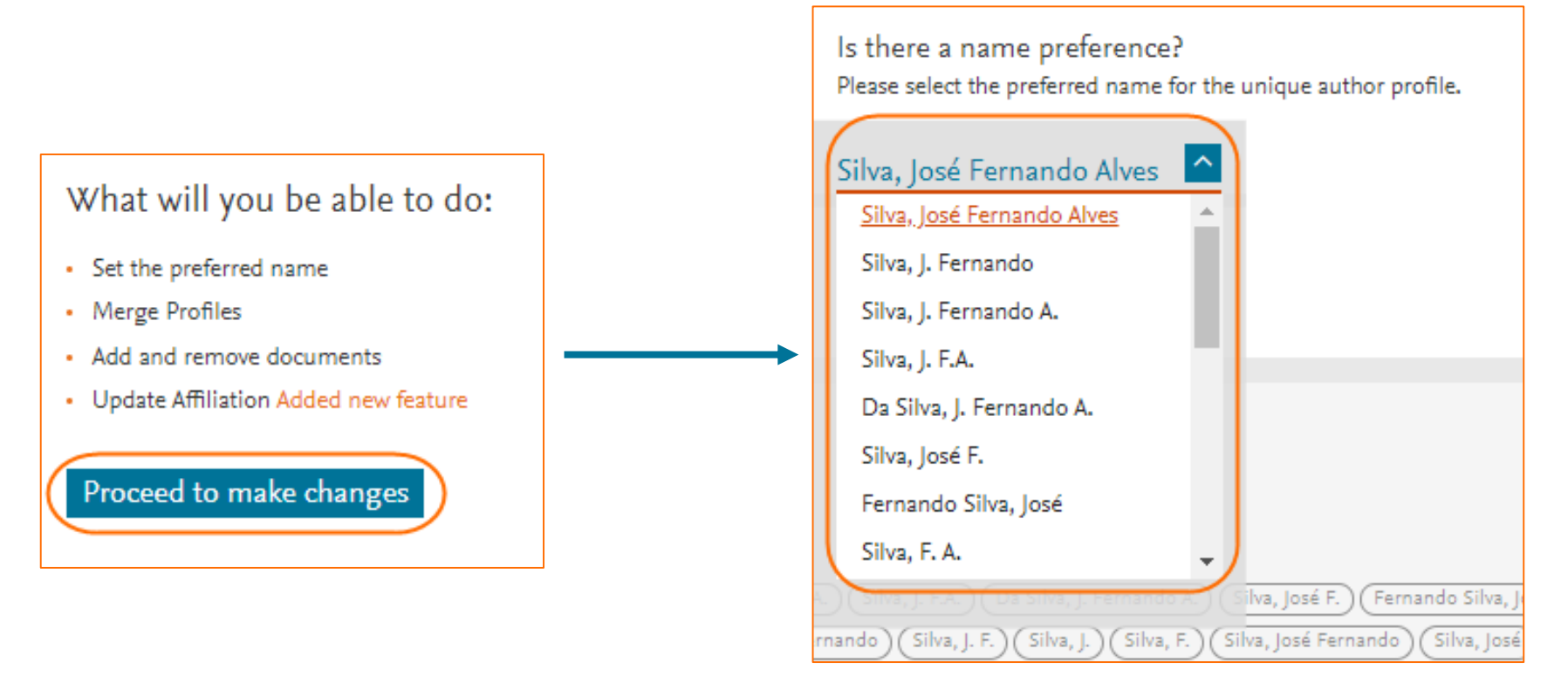

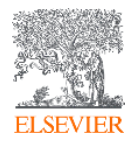

- 6. Responda se este perfil é seu
- a) Sim, este é o meu perfil de autor;
- b) Não, eu estou submetendo a solicitação em nome de outra pessoa

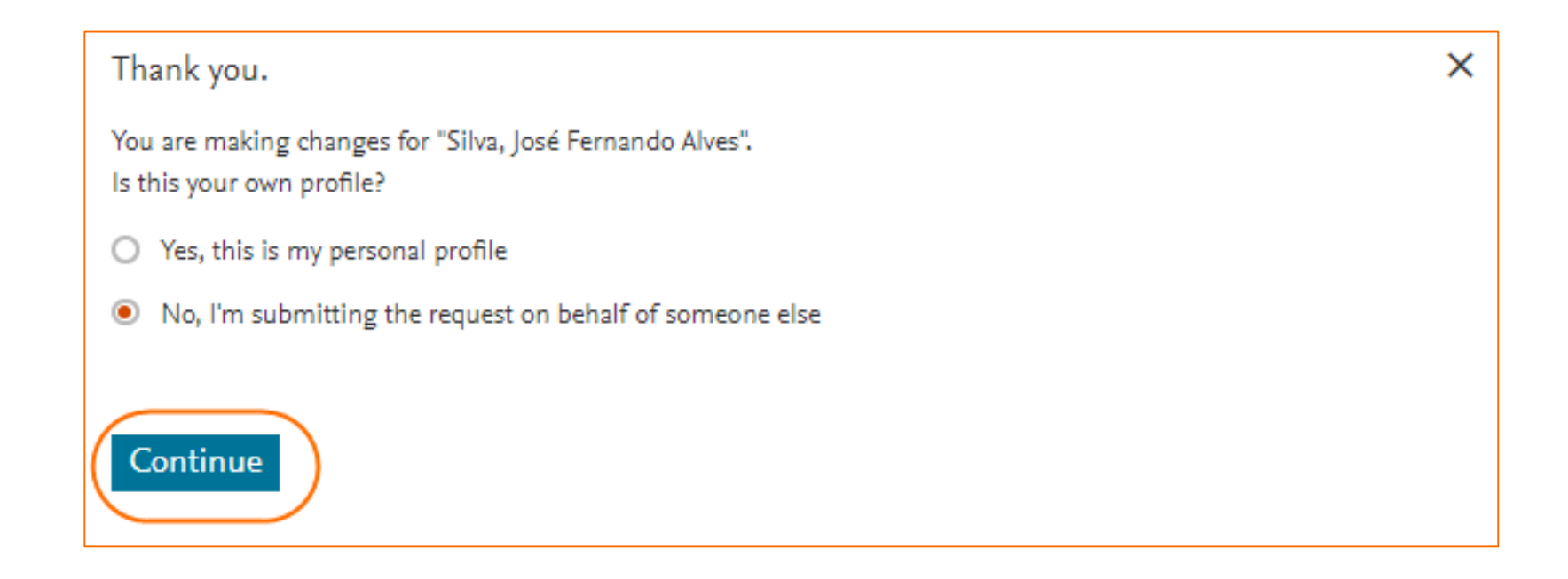

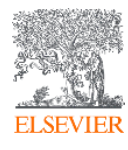

7. Revise a lista de documentos publicados vinculados ao seu perfil.

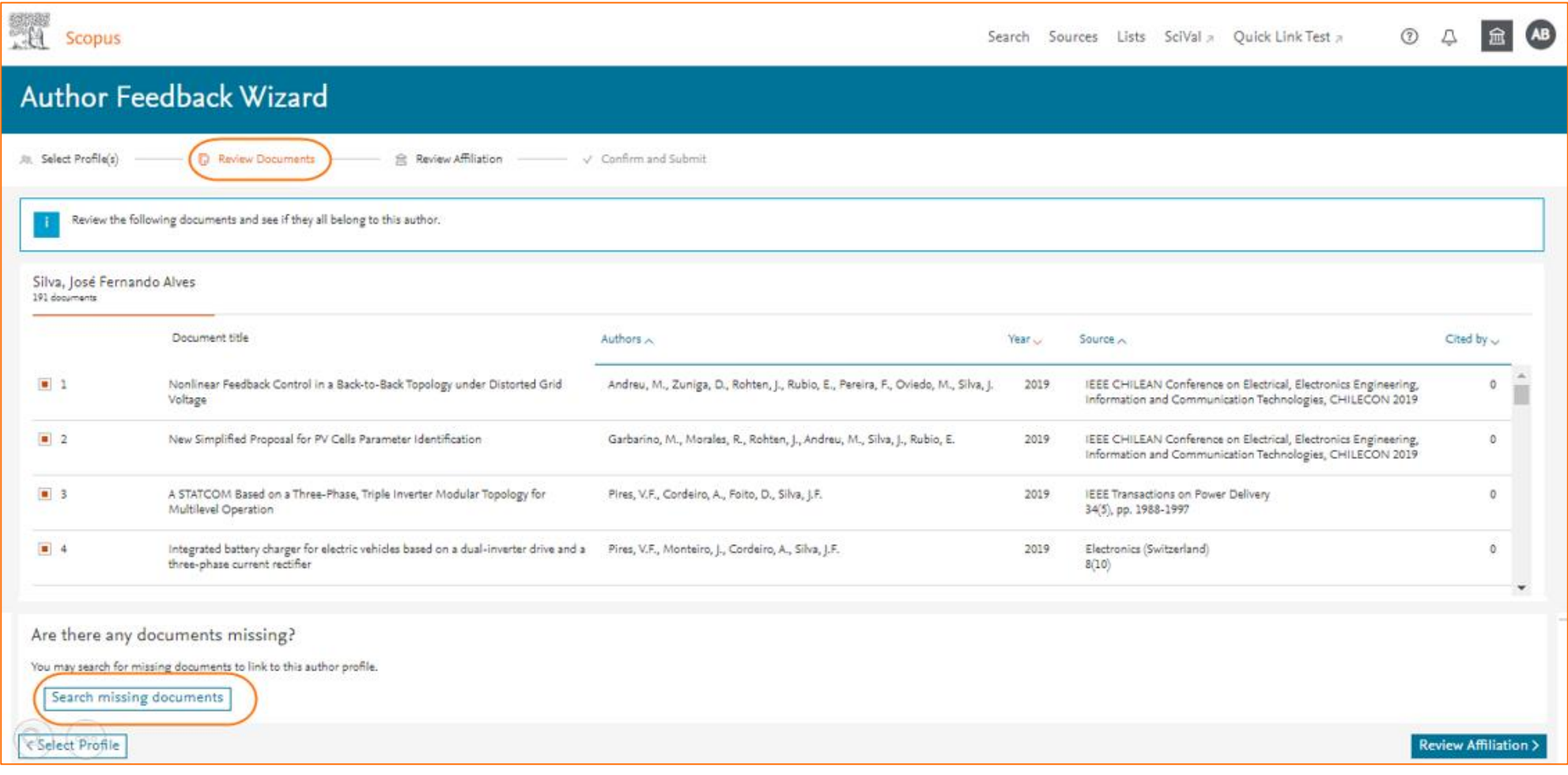

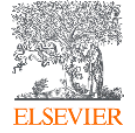

8. Busque e agregue também outros documentos que não estejam no seu perfil

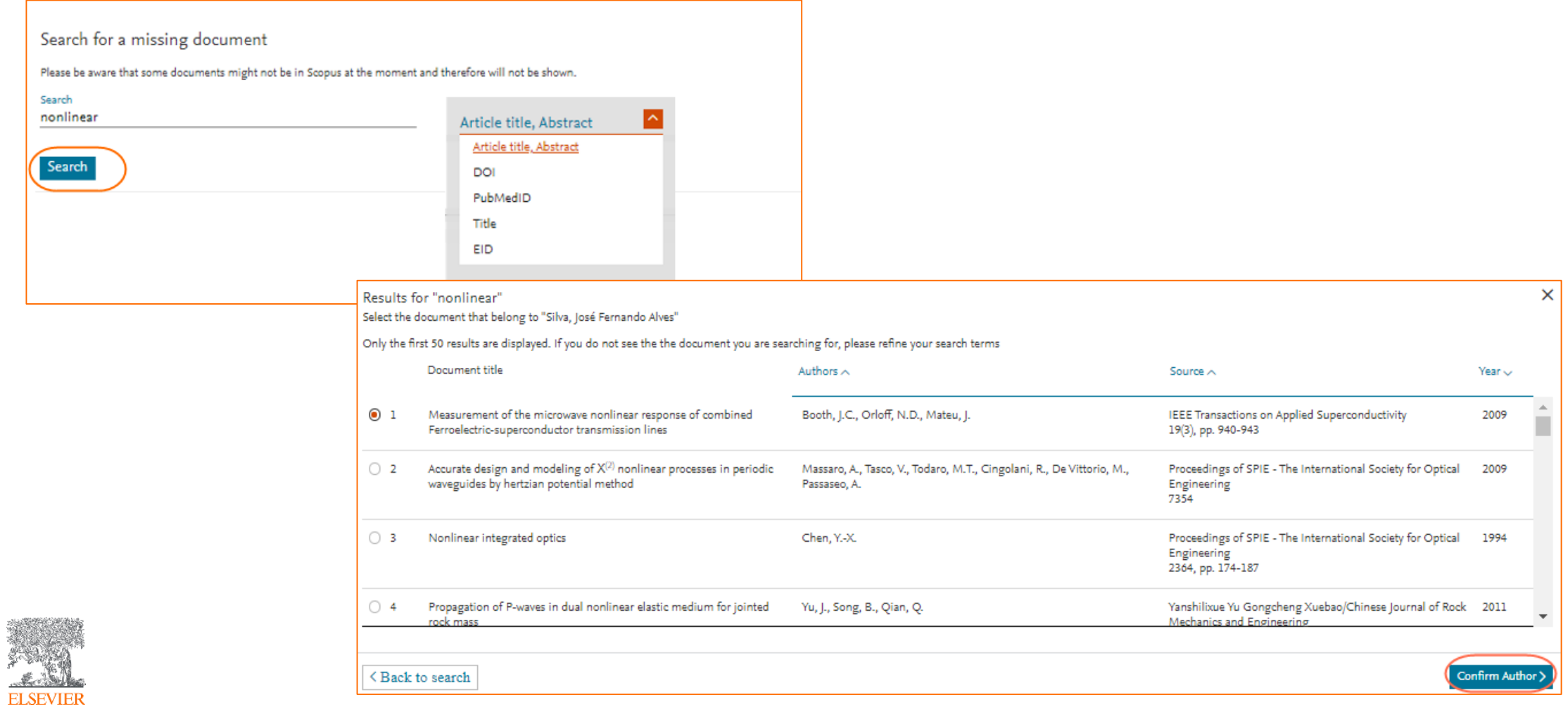

- 9. Revise e selecione sua instituição de afiliação;
- 10. Confirme e submeta sua atualização de perfil

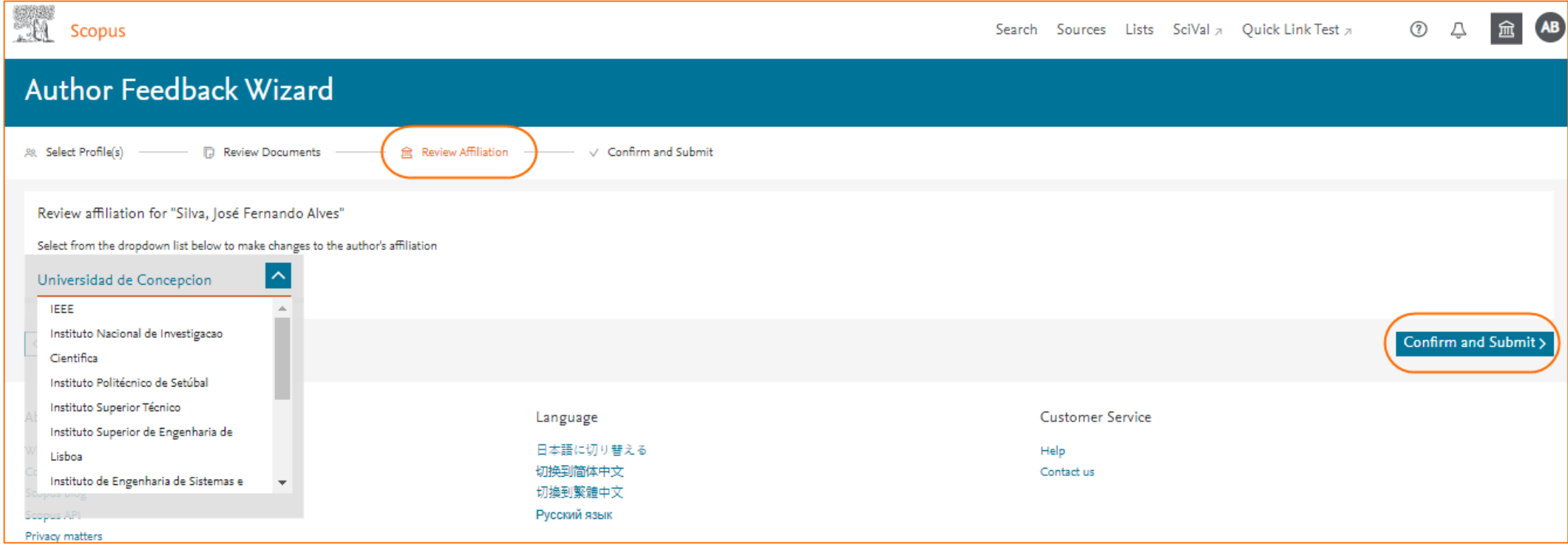

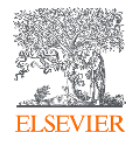

# **Veja como encontrar e unir perfis similares**

1. Entre em seu perfil de autor e clique na opção "View potential author matches";

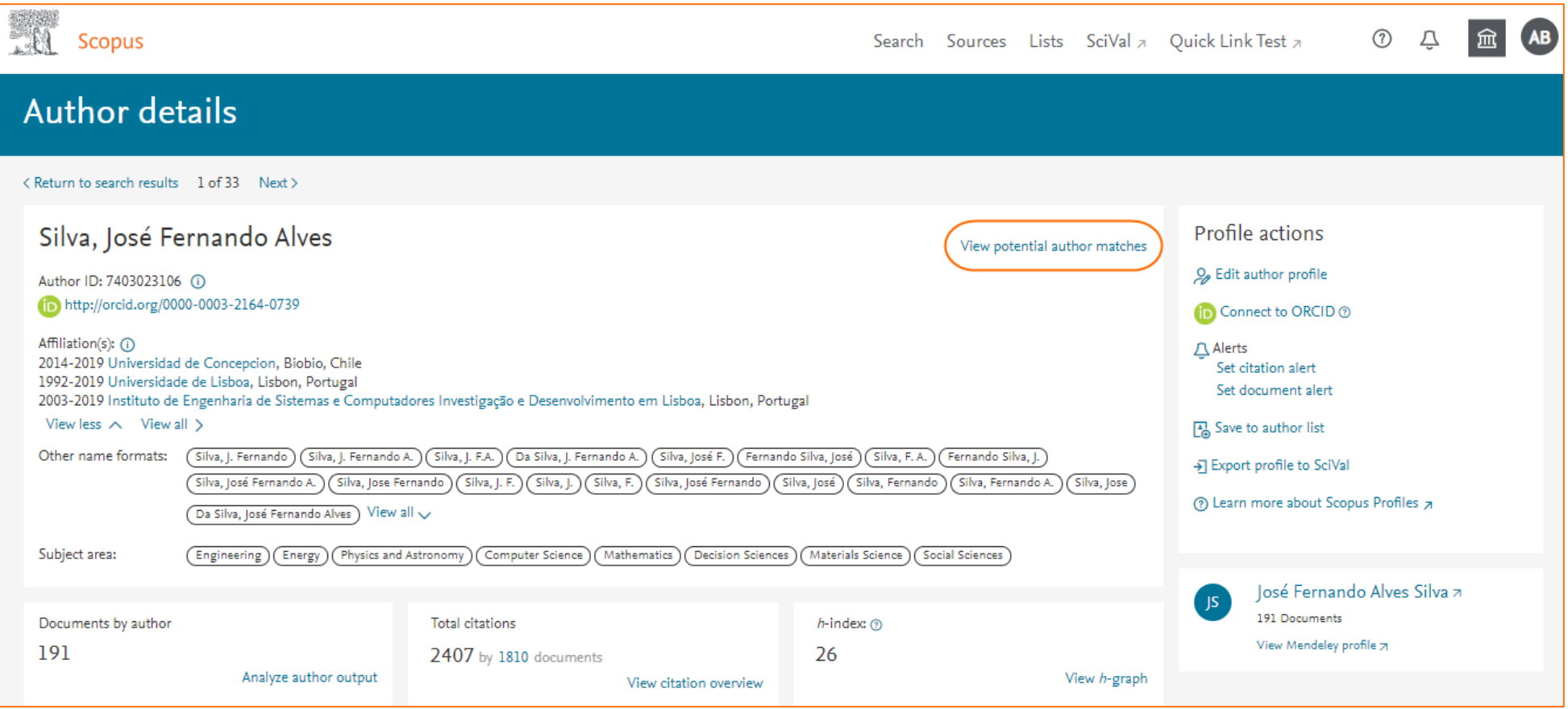

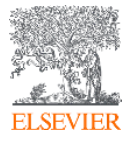

#### **Veja como encontrar e unir perfis similares**

2. Selecione os perfis similares desejados e clique na opção "Request to merge with

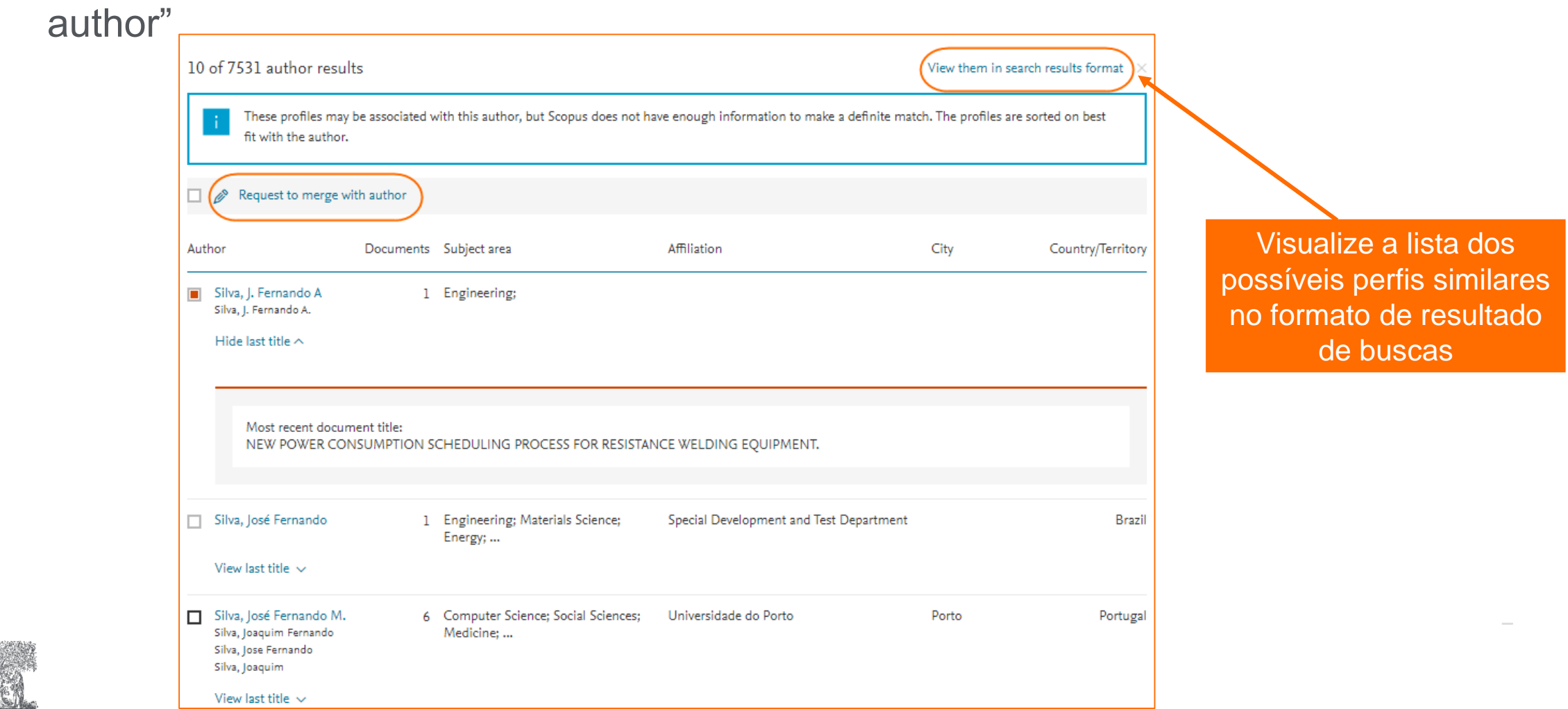

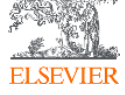

Ao acessar seu perfil, clique na opção "Connect to ORCID"

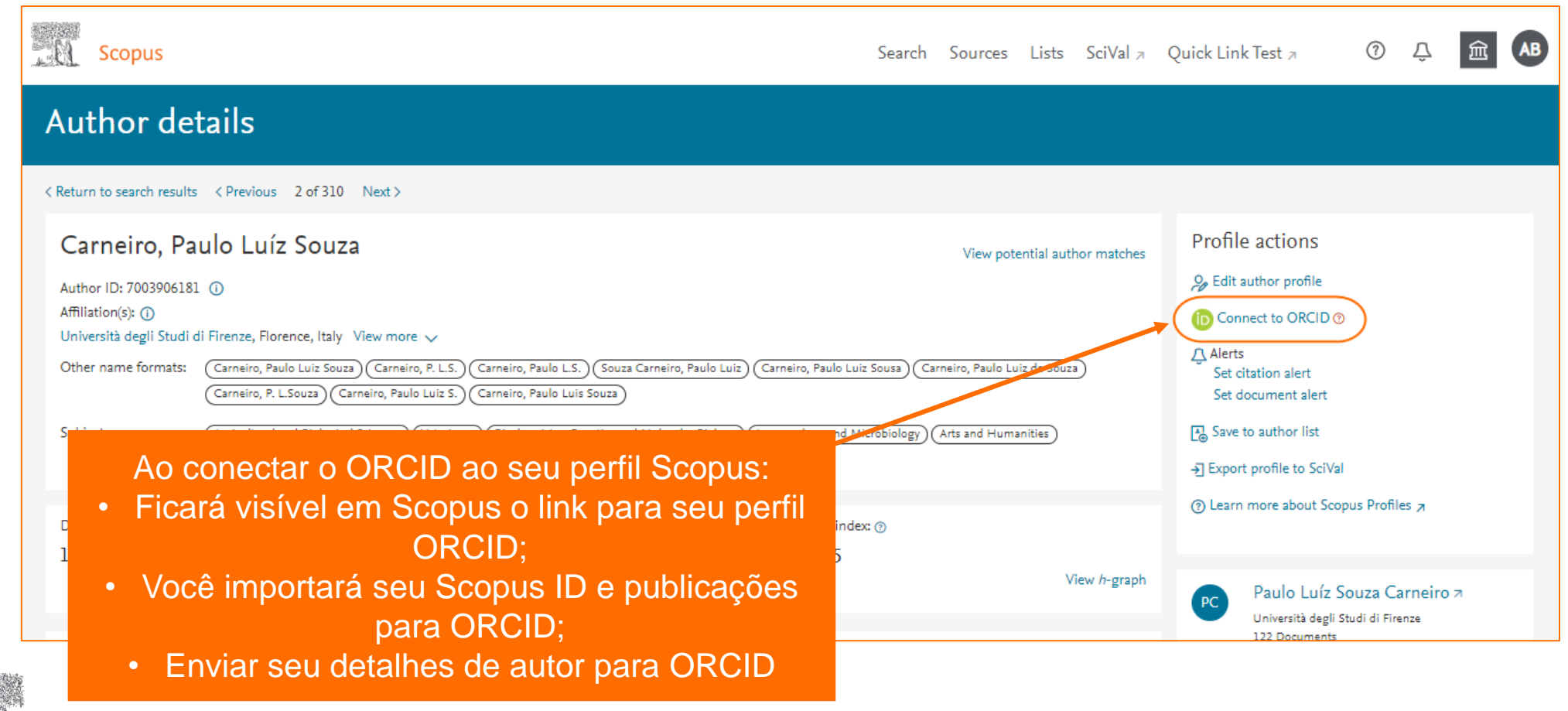

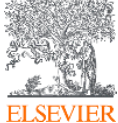

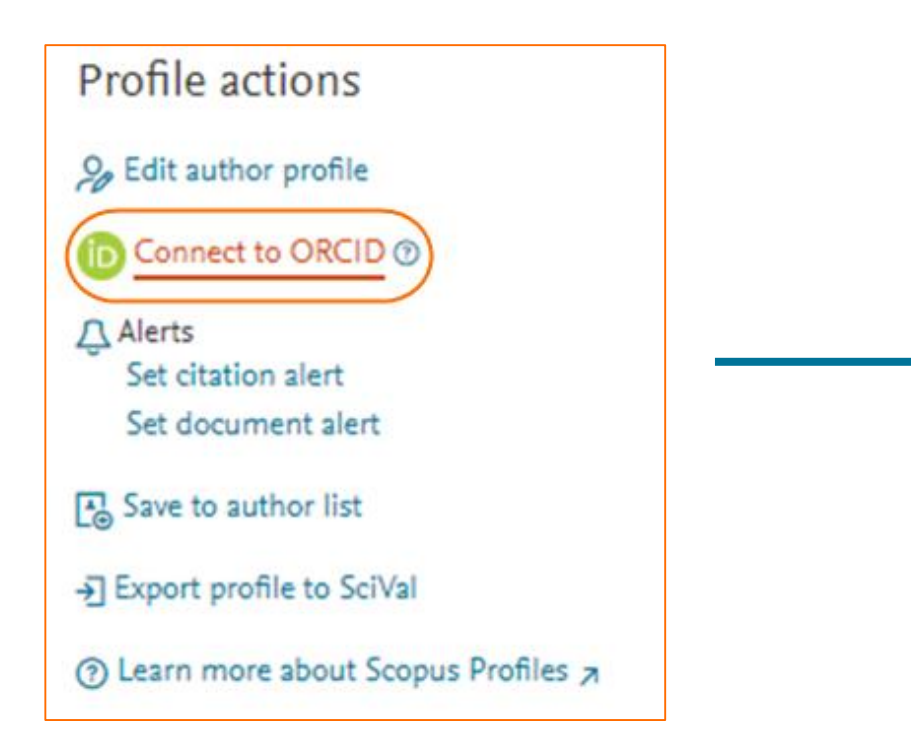

- 1. Ao clicar na opção "Connect to ORCID", você será direcionado para o site de ORCID;
- 2. Se você já tem uma conta ORCID, clique em "Sign into ORCID" para fazer login na sua conta existente.
- 3. Em seguida, clique em "Authorize" para permitir que o Scopus adicione publicações ao seu perfil ORCID.

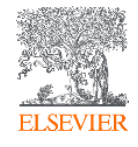

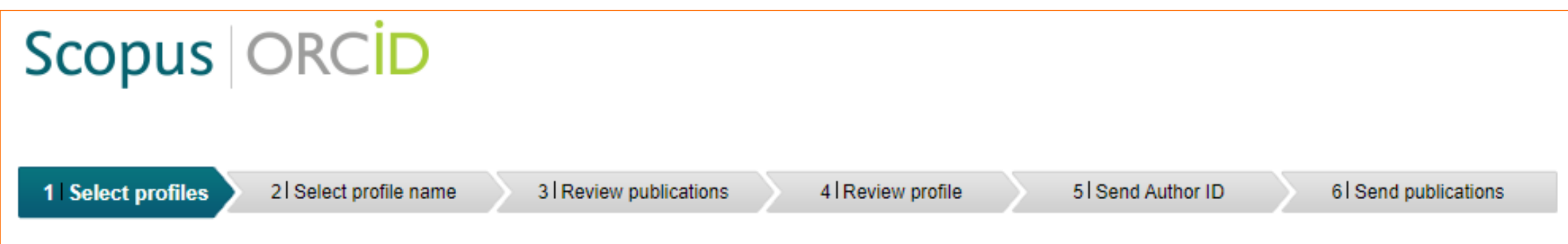

Agora é só seguir as próximas 6 etapas para concluir o processo de integração:

- **1. Select profiles** Selecione o perfil ou os perfis que contém publicações de sua autoria e clique em "Start". Se você não encontrar nenhum perfil relacionado a você, deixe os perfis desmarcados e clique em "Start";
- **2. Select profile name** selecione um nome preferido no menu. É importante selecionar o nome que você usa em suas publicações
- **3. Review publications** Revise a lista de publicações e clique em "X" para remover as que não lhe pertencem. Clique em "Procurar documentos ausentes" para procurar publicações que não estão na lista. A pesquisa por título lhe fornecerá resultados mais precisos.

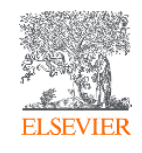

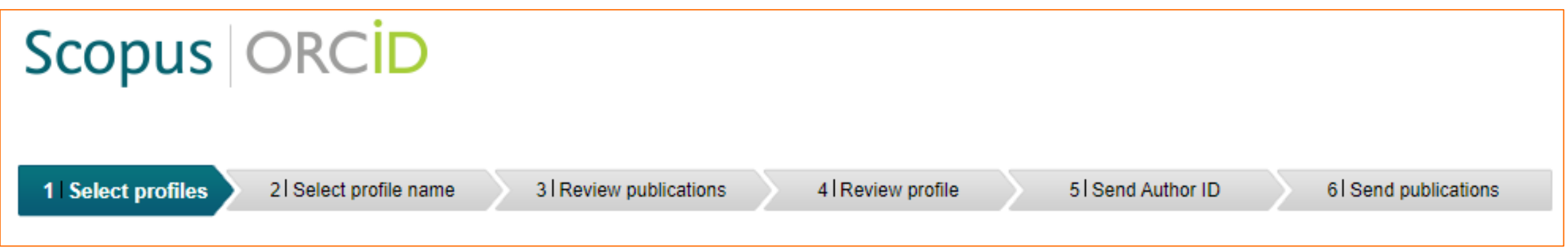

Agora é só seguir as próximas 6 etapas para concluir o processo de integração.

- **4. Review profile** Verifique se todas as suas publicações estão incluídas no seu perfil.
- **5. Send author ID** Digite seu endereço de e-mail duas vezes e clique em "Send Author ID"; para que o seu Scopus ID seja exibido no seu perfil ORCID
- **6. Send publications** Por fim, clique em "Send my publication list" para adicionar suas publicações ao ORCID; depois disso, suas publicações no Scopus serão adicionadas ao seu perfil ORCID.

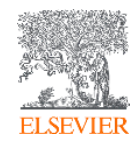

**Research Intelligence** 

# **Obrigada**

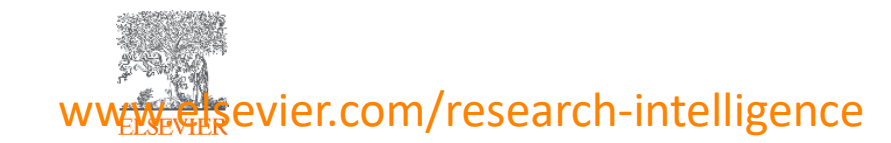